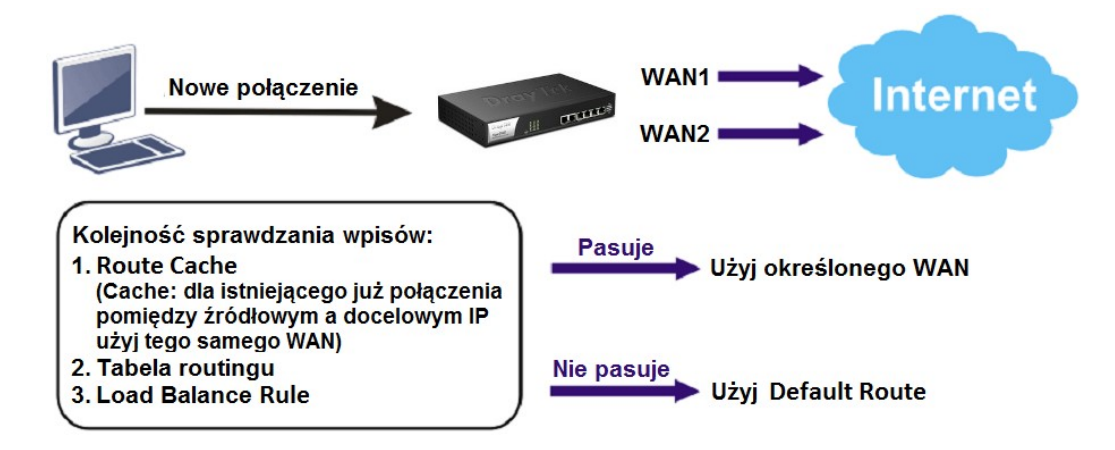

Przykład obrazuje wykorzystanie Default Route

Główne założenia:

- WAN1: 10Mbps/1Mbps
- WAN2: 10Mbps/1Mbps
- Tryb Load Balance rozkład ruchu(sesji) pomiędzy interfejsami WAN1 oraz WAN2 w stosunku 1:1.

## Uwagi

W trybie Load Balance wybrane interfejsy WAN są aktywne.

Przejdź do zakładki Routing>>Load Balance Pool. Kliknij przycisk Add(Dodaj).

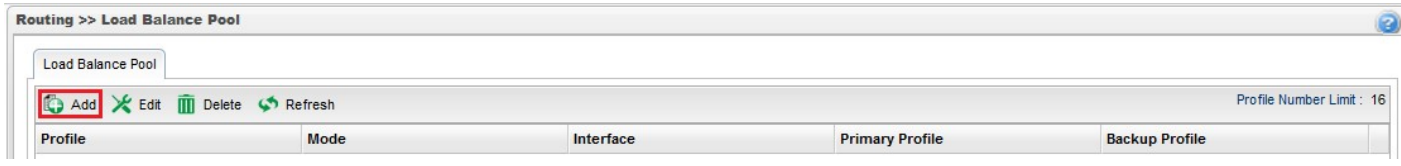

- Wpisz nazwę profilu.
- Dla opcji Mode(Tryb) wybierz Load Balance(Rozkład obciążenia).
- Dodaj interfejs wan1 z odpowiednią Weight(Waga). W przykładzie 1.
- Dodaj interfejs wan2 z odpowiednią Weight(Waga). W przykładzie 1.

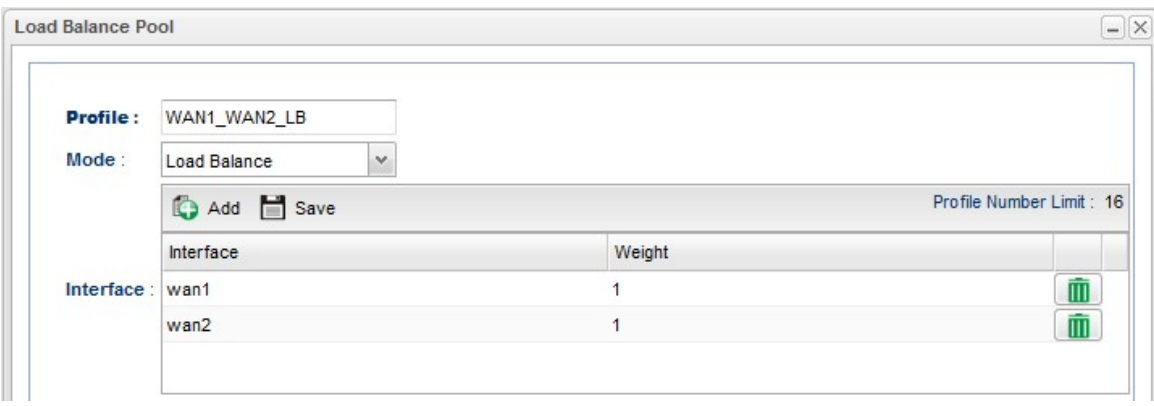

Przejdź do zakładki Routing>>Default Route.

Dla opcji WAN Profile/Loadbalance Pool Name(Profil WAN/Profil puli rozkładu obciążenia) wybierz utworzony profil.

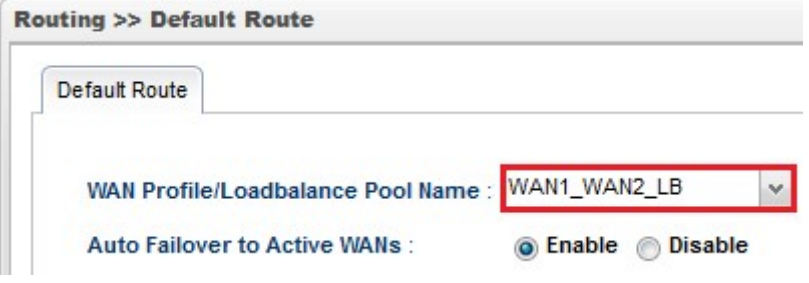

Krzysztof Skowina Specjalista ds. rozwiązań sieciowych k.skowina@brinet.pl